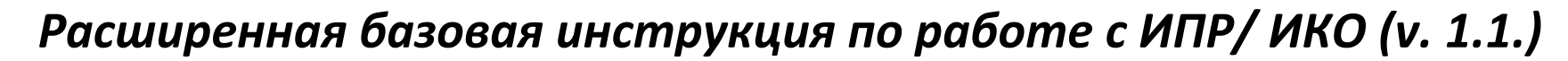

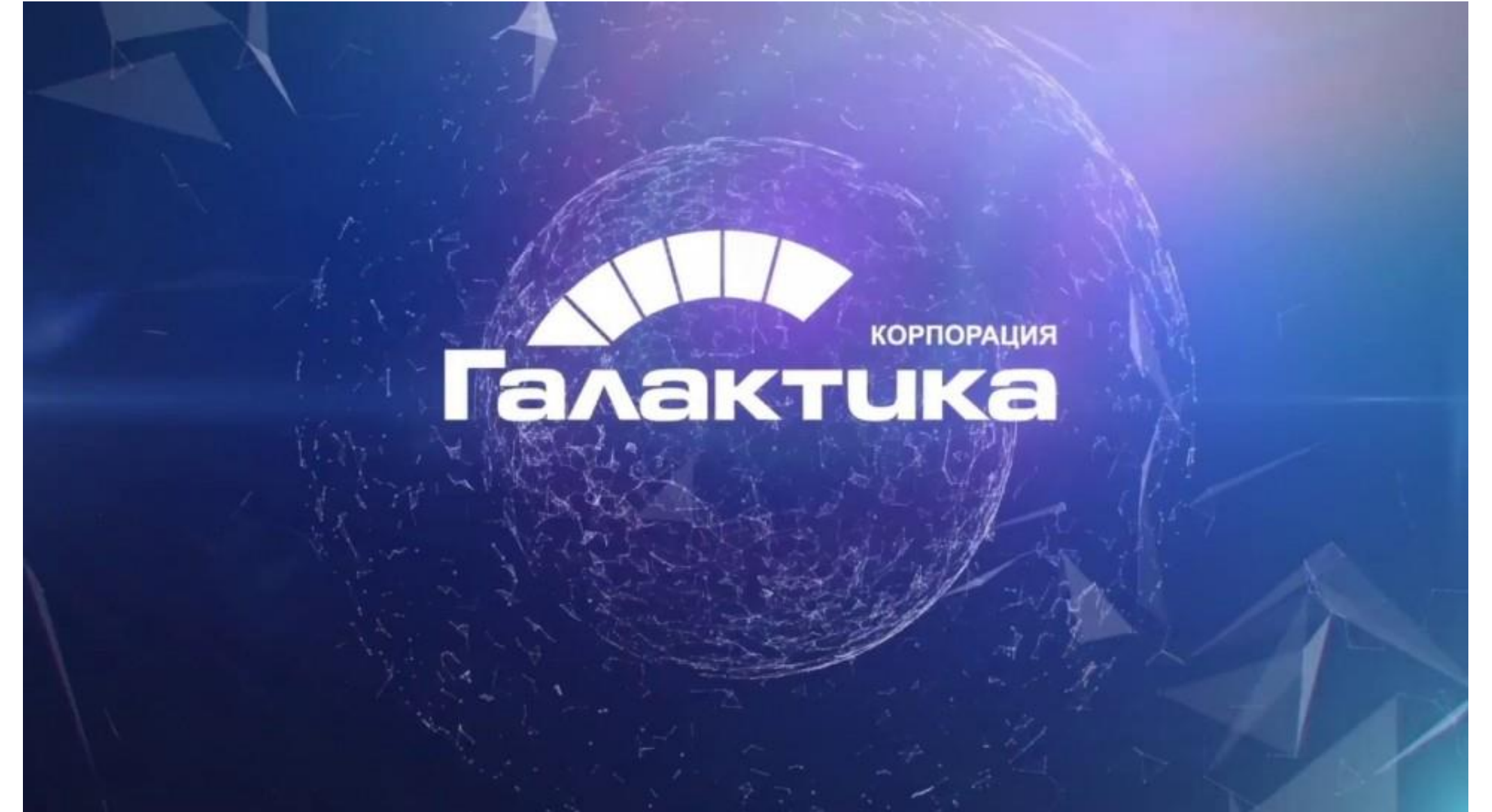

*Для входа в систему авторизуемся под своей учётной записью Финансового университета по ссылке: <https://org.fa.ru/>*

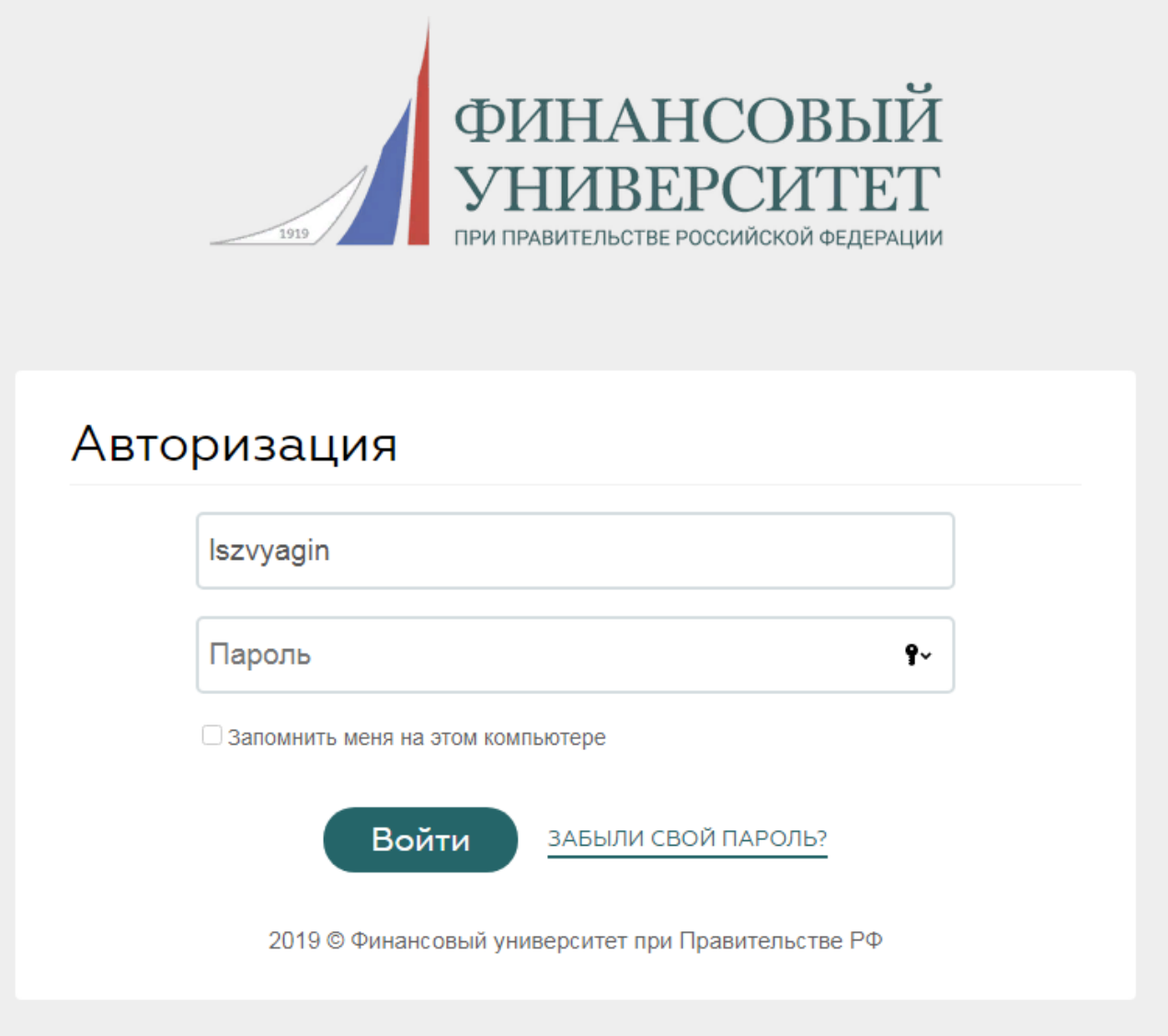

*В ЛОГИНЕ НЕ ДОЛЖНО БЫТЬ @fa.ru*

*После авторизации пользователь попадает на стартовую страницу, где необходимо перейти на вкладку ИПР слева от слова «Достижения» – мы попадаем на титульный лист индивидуального плана.*

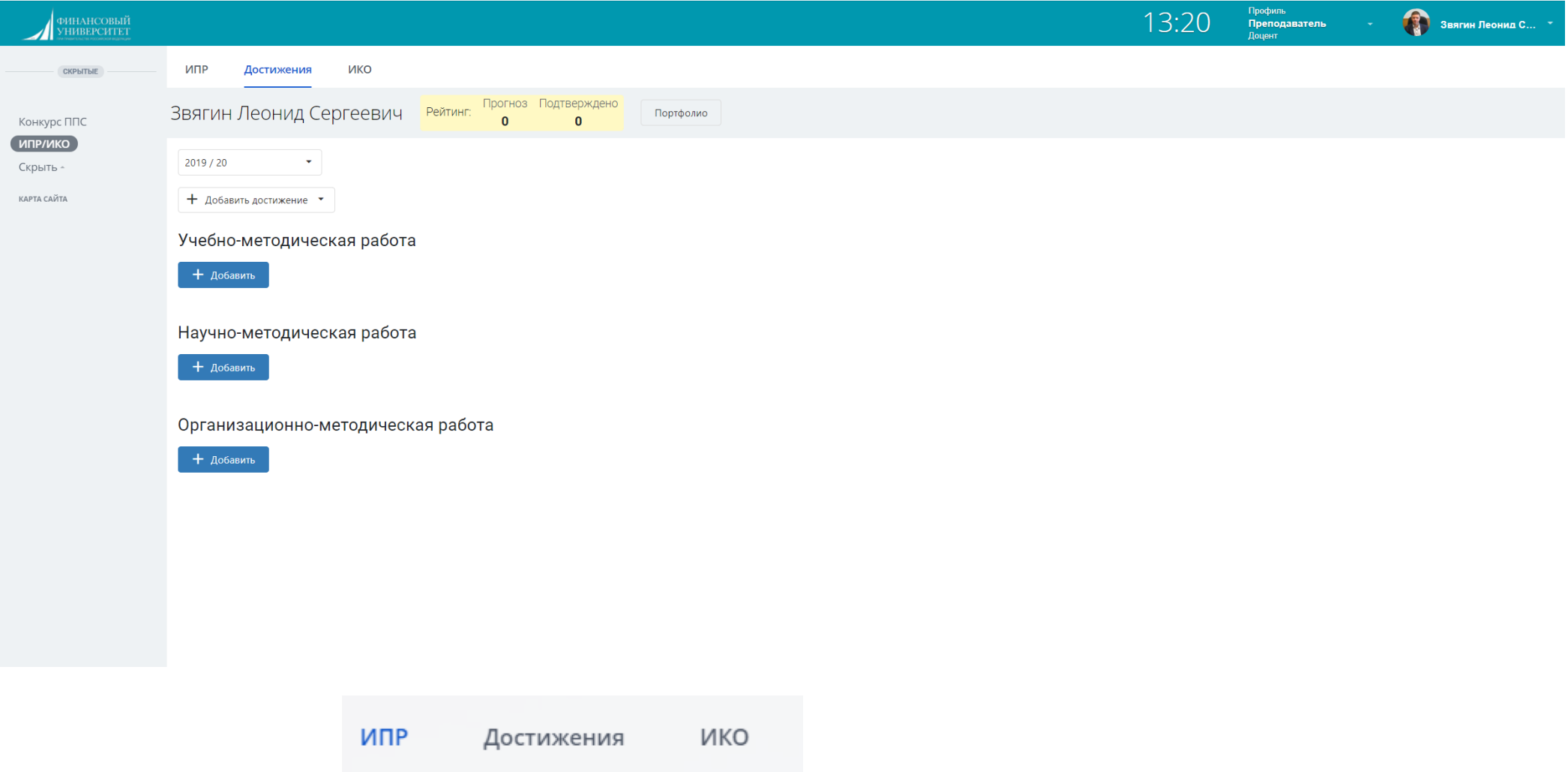

*Нам доступны три раздела:*

*ИПР- индивидуальный план работы, аналогичный тому, который есть сейчас*

*Достижения- общая структура, хранящая в себе все виды работ, выполненные ППС в текущем учебном году и размещаемых как «факт» в ИПР либо относимые к ИКО*

*ИКО- карта эффективности (структура по методике расчёта надбавки)*

*Во вкладке Учебная нагрузка вам видна учебная работа из вашей текущей годовой нагрузки и её корректировка*

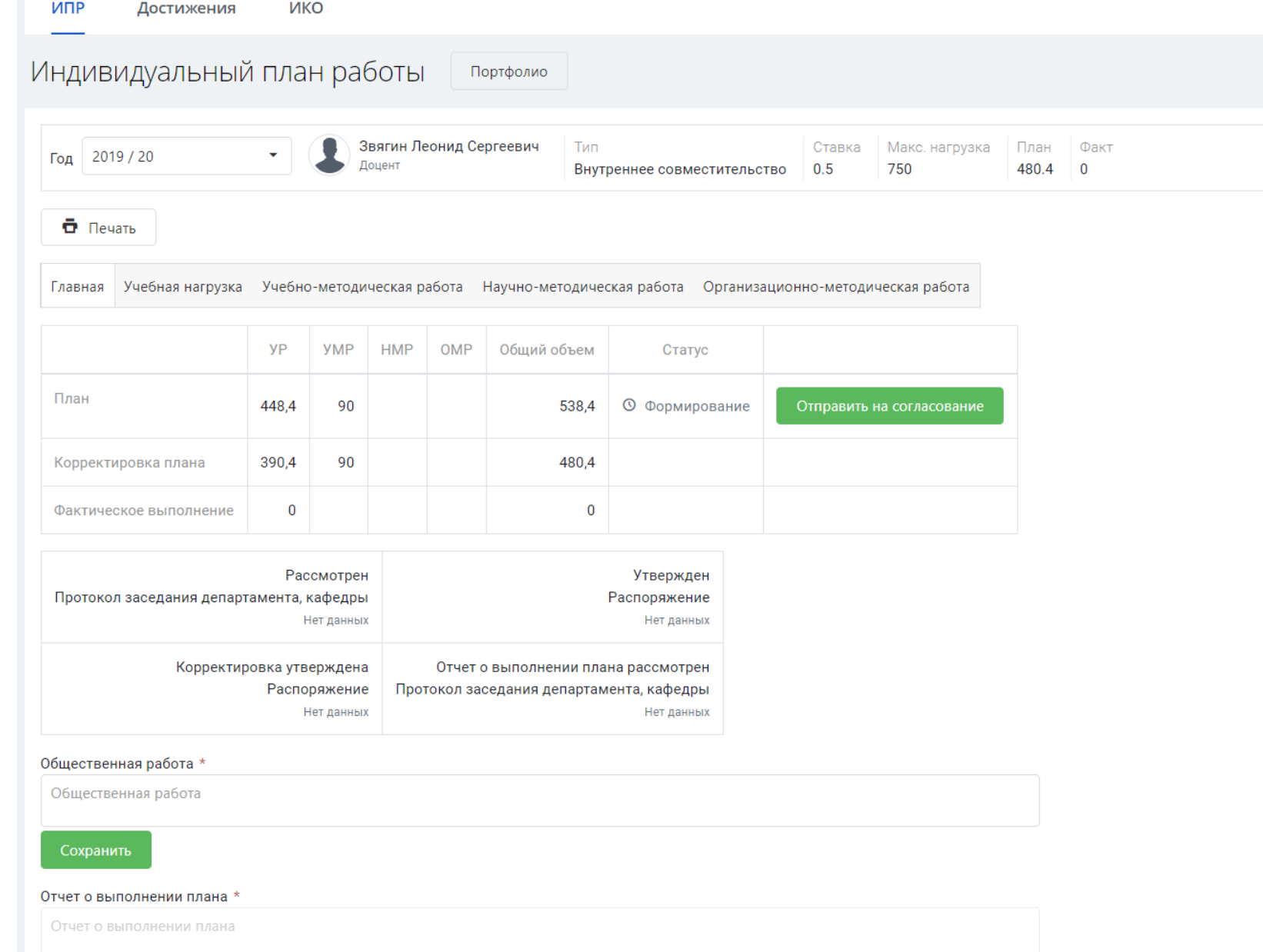

*стартовая страница ИПР преподавателя*

# Учебная нагрузка

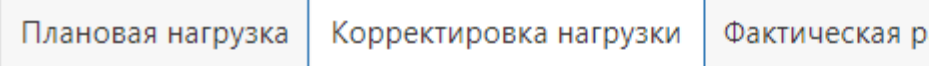

Итерация абота

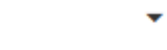

РУП (Нагрузка: 322,6 ч)

Заполнить план на основе первой половины дня

#### *Синяя Кнопка*

*во вкладке корректировка автоматически заполняет подготовку к лекциям/семинарам в разделе УМР вашего ИКО*

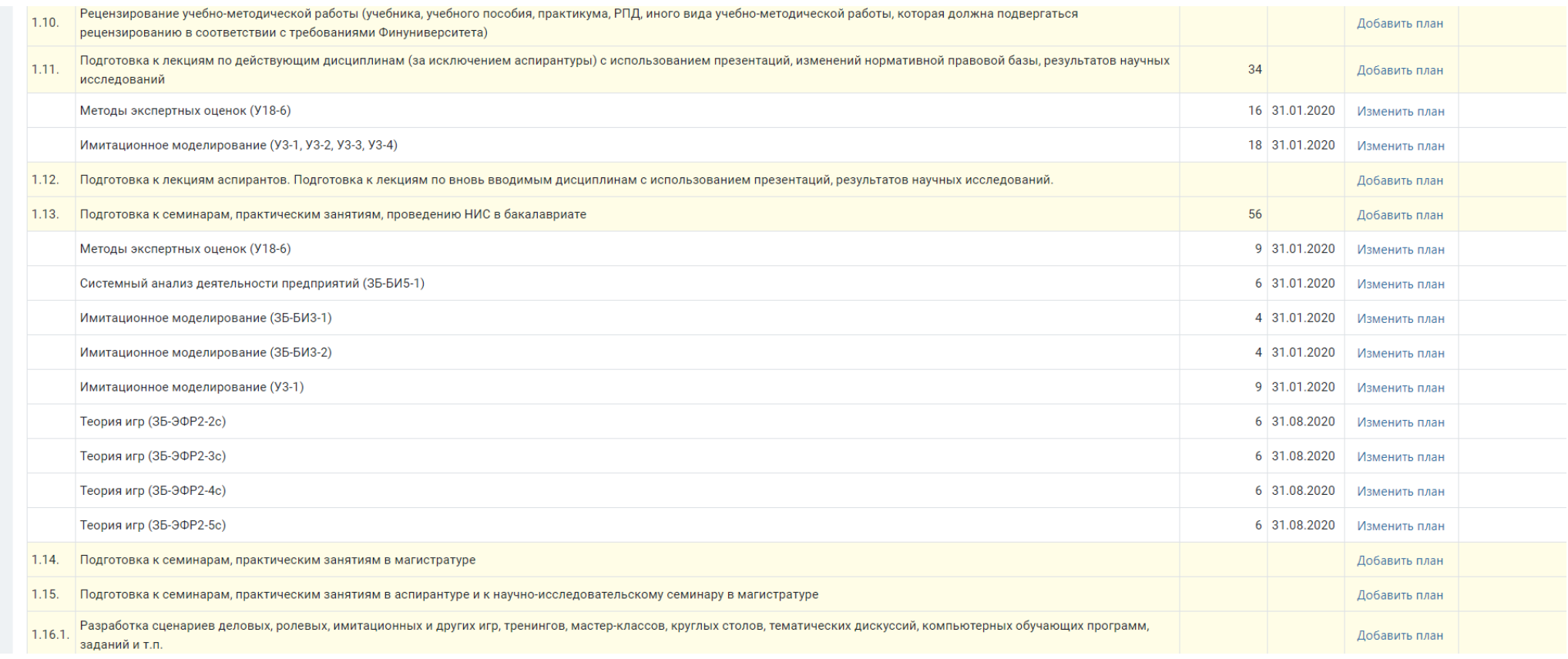

#### *Модуль фактического заполнения нагрузки так же реализован во вкладке учебная нагрузка*

*При необходимости ваши лекции/ семинары /консультации из расписания, а также часы замен могут заполняться автоматически нажатием кнопки «Обновить из РУЗ», консультации вне расписания/ контрольные, ДТЗ и иные формы вносятся вручную во вкладке фактическая работа*

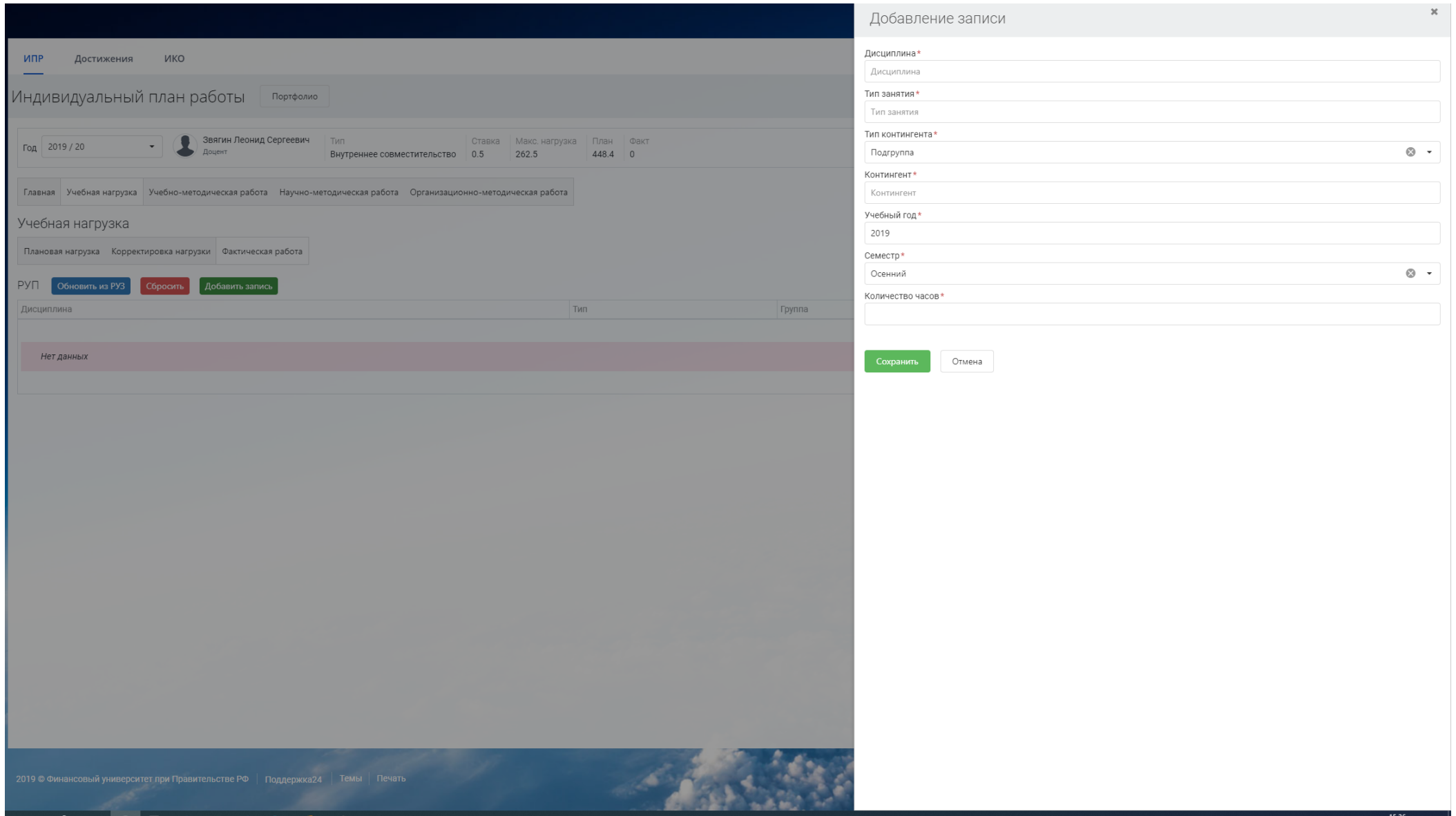

## *В настоящее время фактическое выполнение заполняется вручную, с указанием дисциплины*

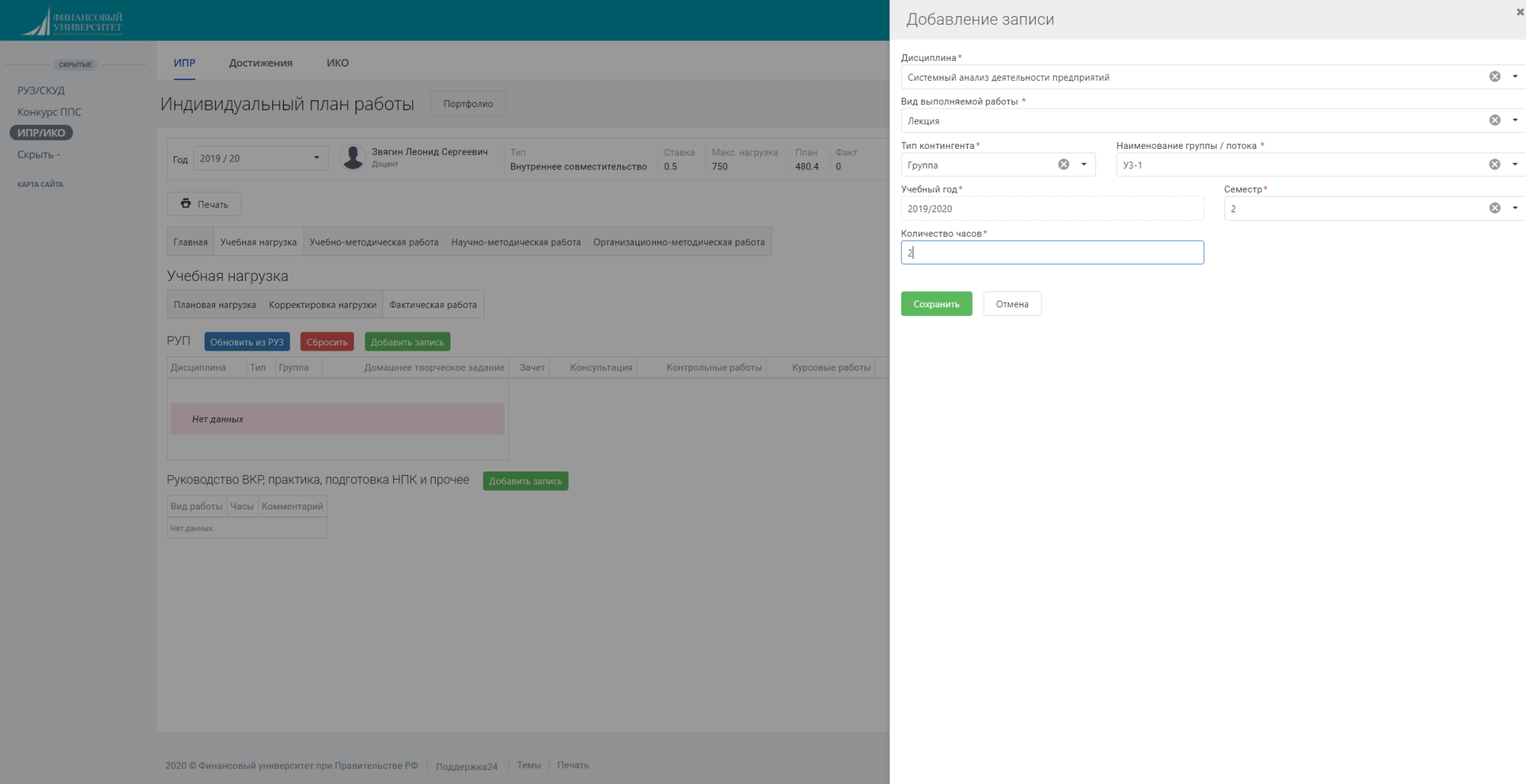

#### *Появляется строка проведённого занятия после нажатия кнопки «сохранить»:*

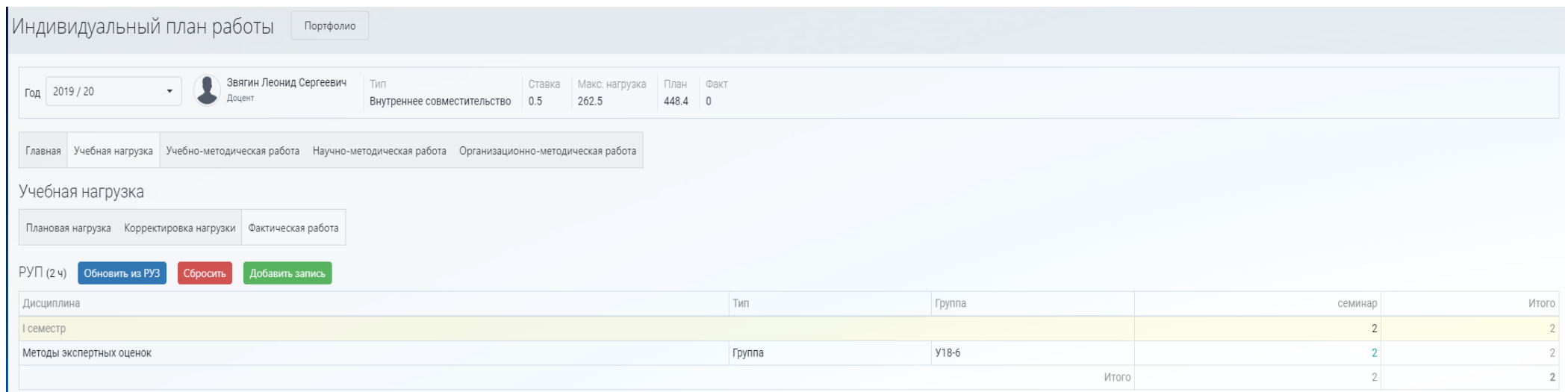

*цифра «2» обозначена синим, что означает что это данные, введённые вручную*

*красная кнопка «Сбросить» удаляет вашу запись и все записи в поле обновляя их из расписания, кнопка «Обновить из РУЗ» будет выполнять функцию подгрузки актуальных данных расписания, а также в случае их изменений*

*Разделы 3 и 4 действовавшего плана (Аспирантура, видео лекции, ВКР бакалавров/ магистров реализованы, практики по видам, пересдачи и академическая разница (категория «Прочие»)) объединены в один блок фактического заполнения:*

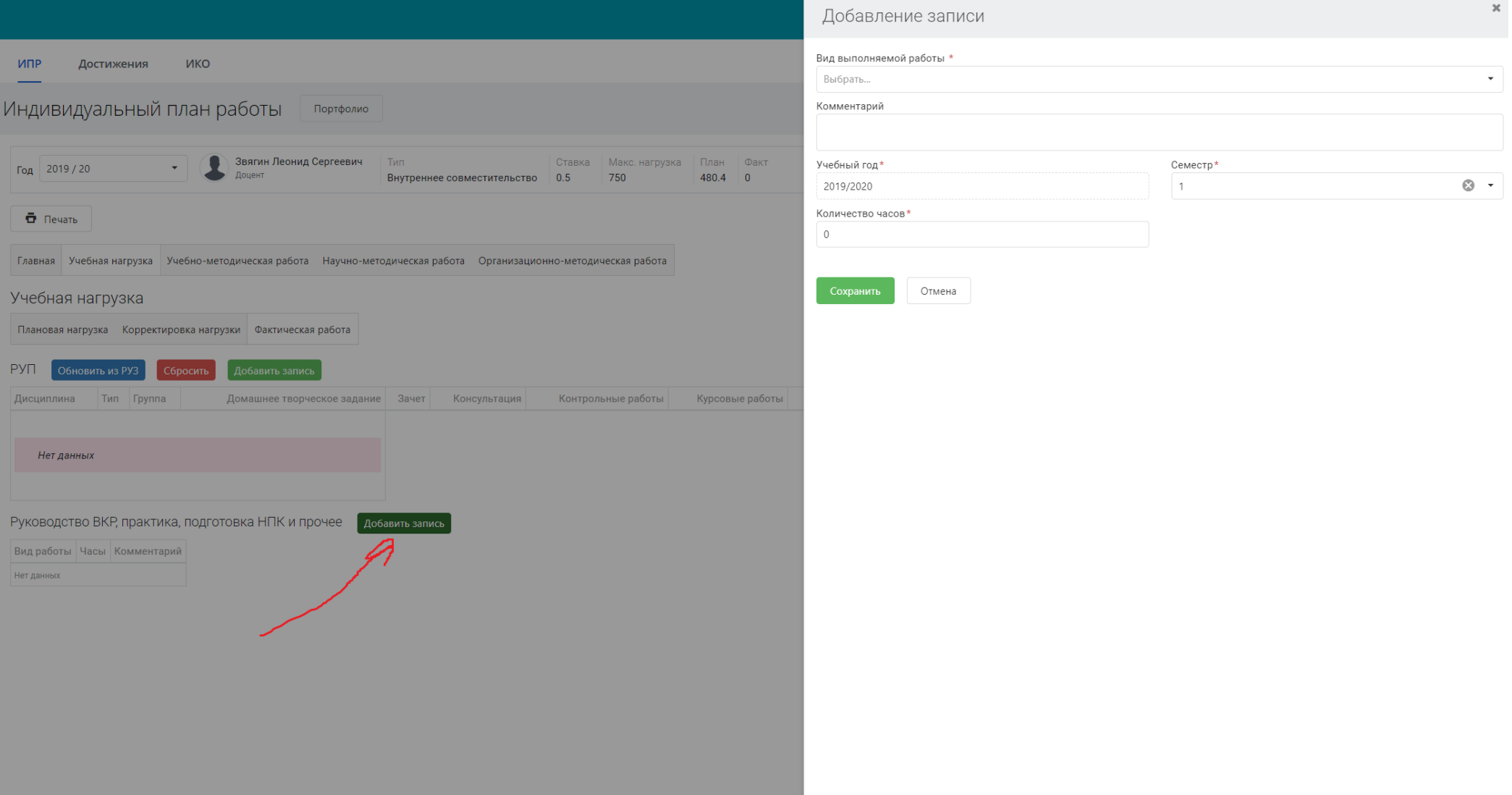

## *В поле комментарий вносится описание работы*

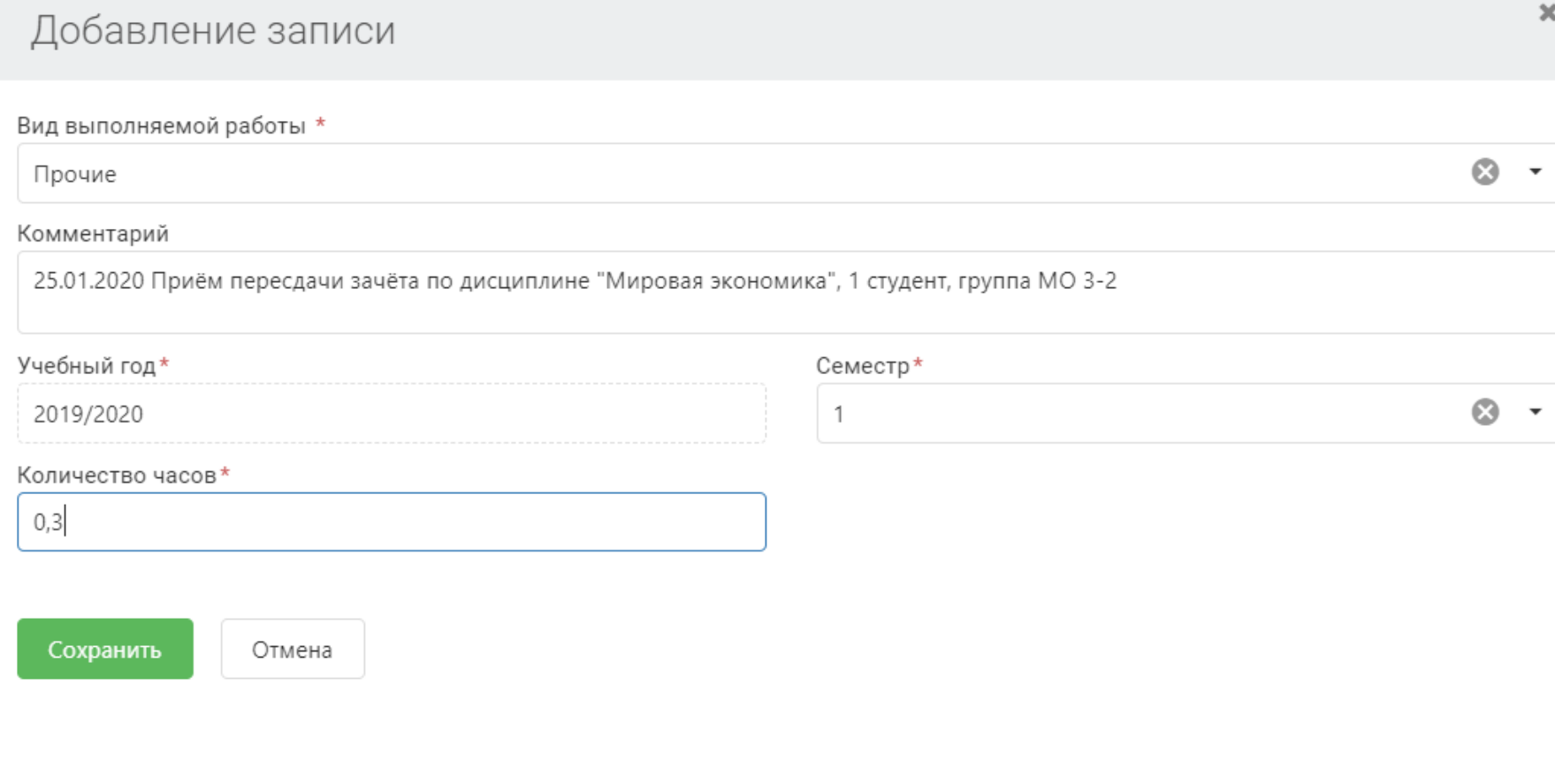

## *после нажатия кнопки сохранить в данном разделе отображается выполняемая работа*

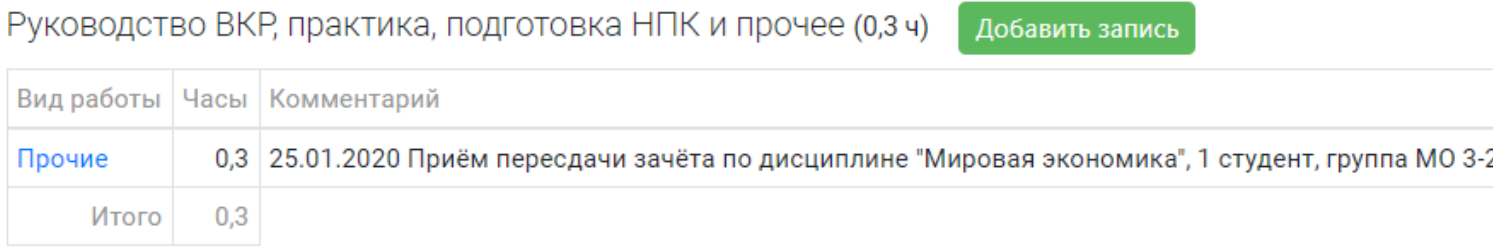

*Далее во вкладке ИПР необходимо заполнять разделы УМР, НМР и ОМР выбирая работу для индивида. плана в привычных категориях работы ППС, все нормы времени в системе учтены и подсчёт идёт автоматически по многим позициям.*

#### *Для заполнения в разделе ИПР выбираем добавить план и следуя полям-подсказкам заполняем виды работы с требуемой детализацией выполняемой работы*

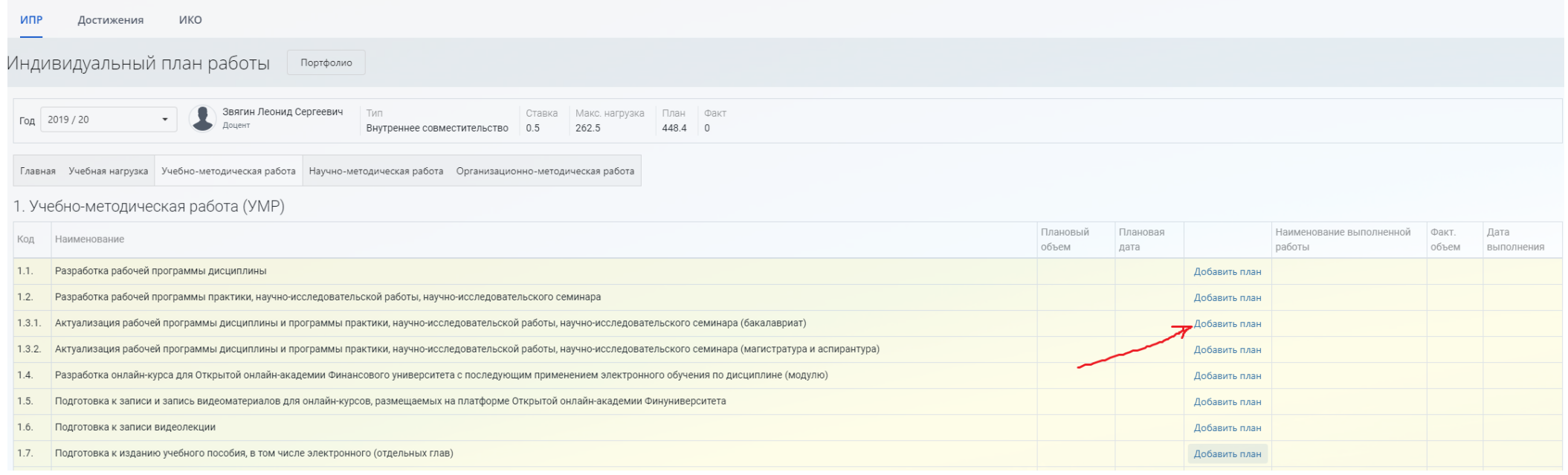

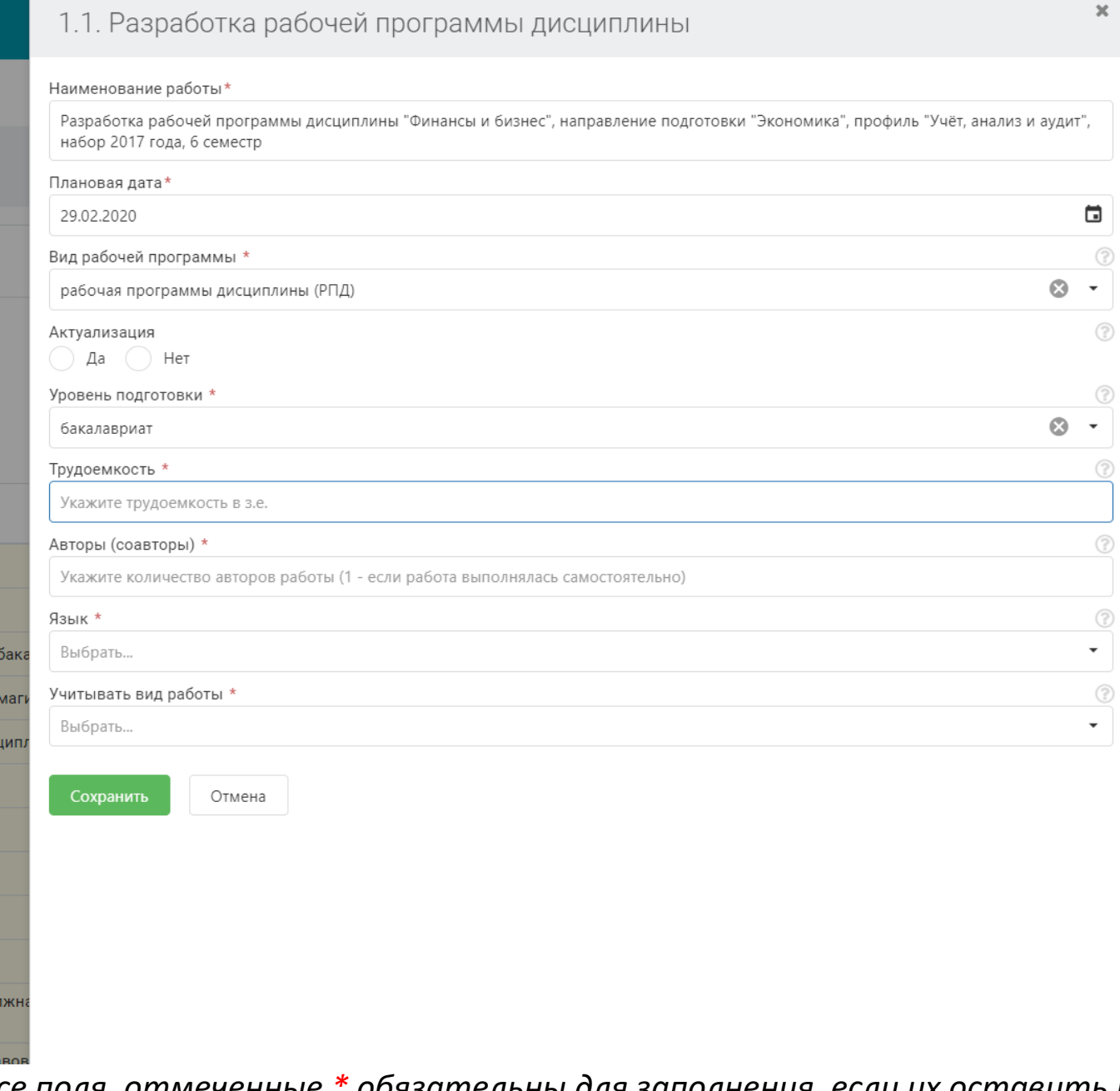

*Все поля, отмеченные \* обязательны для заполнения, если их оставить пустыми система не даст вам заполнить позицию плана*

#### *Раздел НМР аналогичен по принципам заполнения, выбираем добавить план и следуя полям-подсказкам заполняем виды работ*

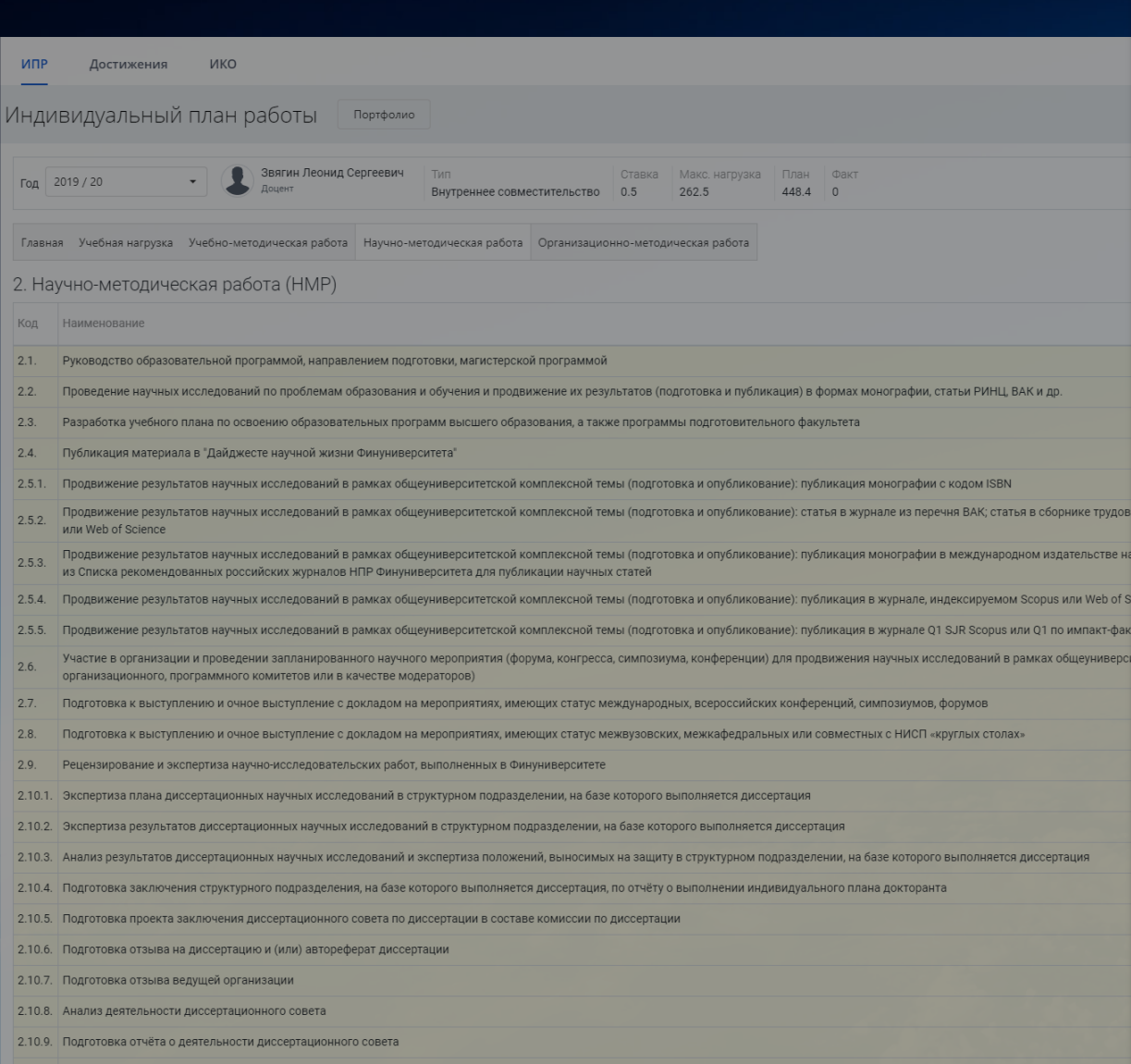

2.6. Участие в организации и проведении запланированного научного<br>мероприятия (форума, конгресса, симпозиума, конференции) для продвижения научных исследований в рамках общеуниверситетской комплексной темы (в составе организационного, программного комитетов или в качестве модераторов)

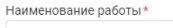

Отмена

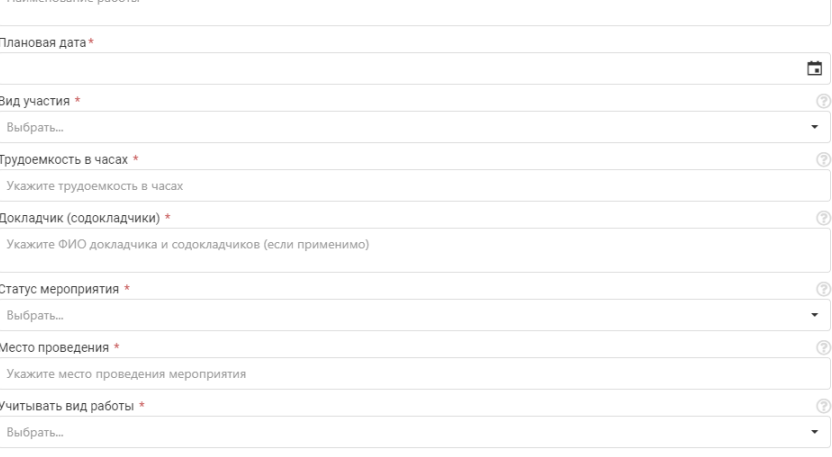

## *Раздел ОМР работающий только с позициями, не транслируемыми в ИКО, так же аналогичен по структуре*

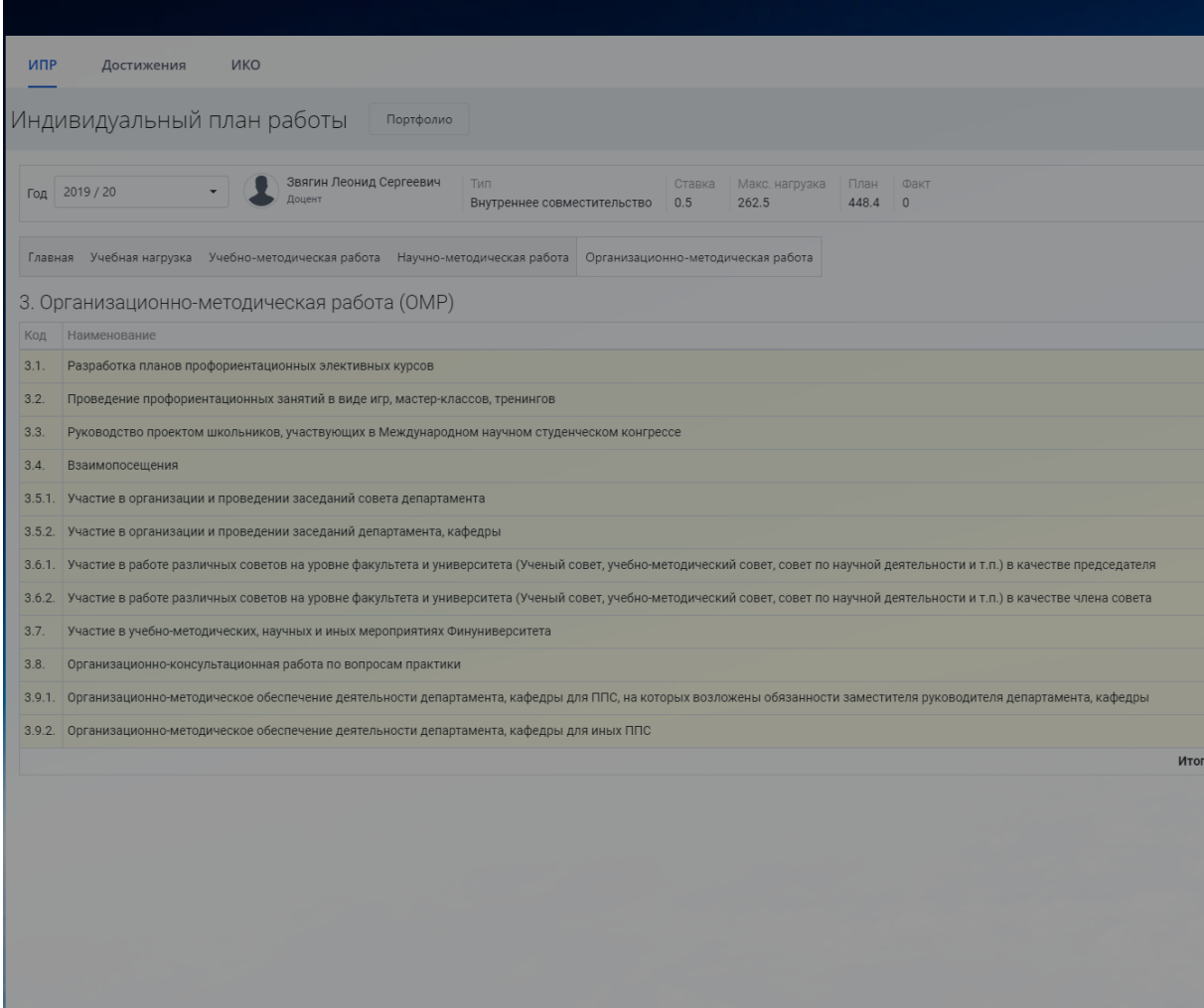

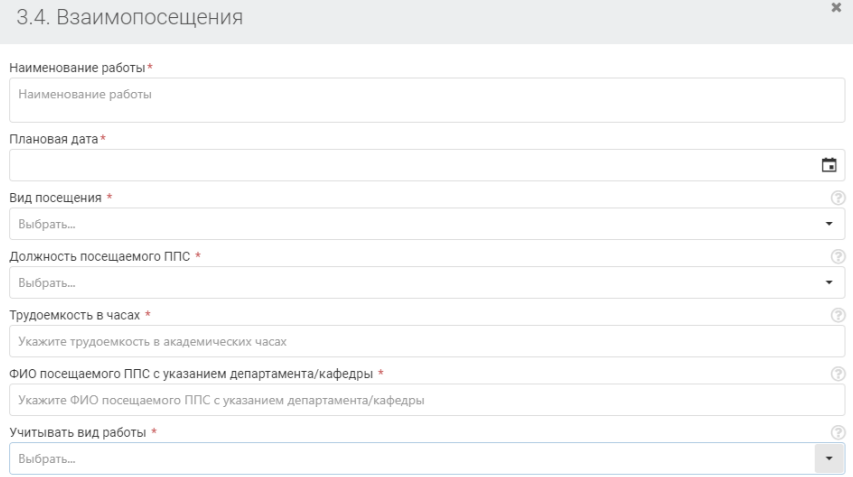

Отмена

В разделе Достижения вы можете формировать позиции как для ИПР, так и для ИКО, указывая куда вы будете работу помещать, здесь виды работ объединены в смысловые группы работ, объединяющие однотипные позиции как ИПР так и ИКО в рамках нормативных документов. Статус «не учитывать» означает свободную работу от ИПР и в последствии может быть изменён на необходимый для преподавателя- в ИПР или ИКО. В этом же разделе после утверждения ИПР отразятся все *его позиции для загрузки подтверждений.*

Добавить научно-методическая работа ■ 2019

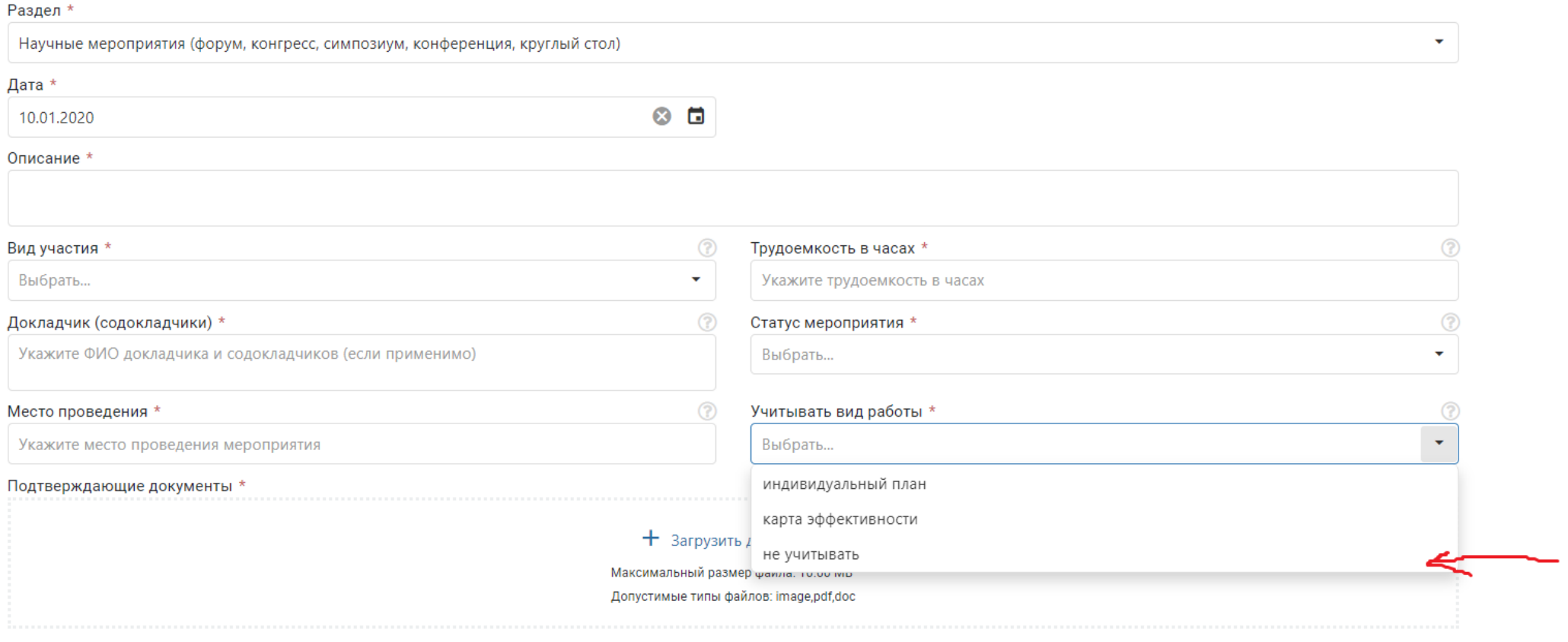

Разрешить публичный просмотр документов

Отмена

Добавить

здесь же осуществляется нажатием на «+» и загрузка документов- подтверждений, с указанием типа документ или веб-ресурс

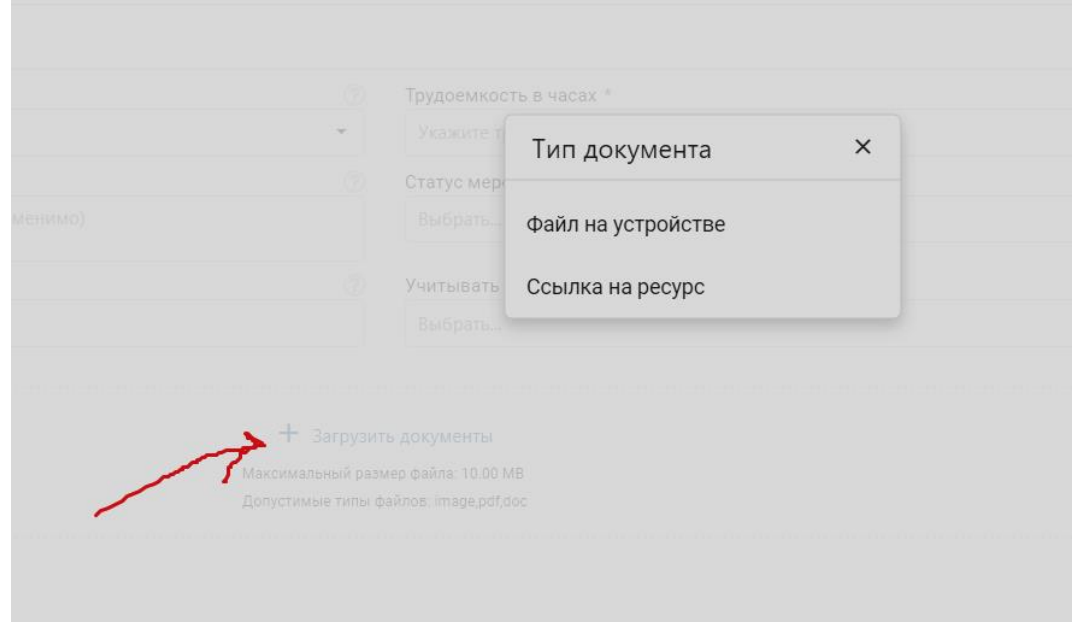

указывается тип документа в поле и ставится галочка публичного просмотра

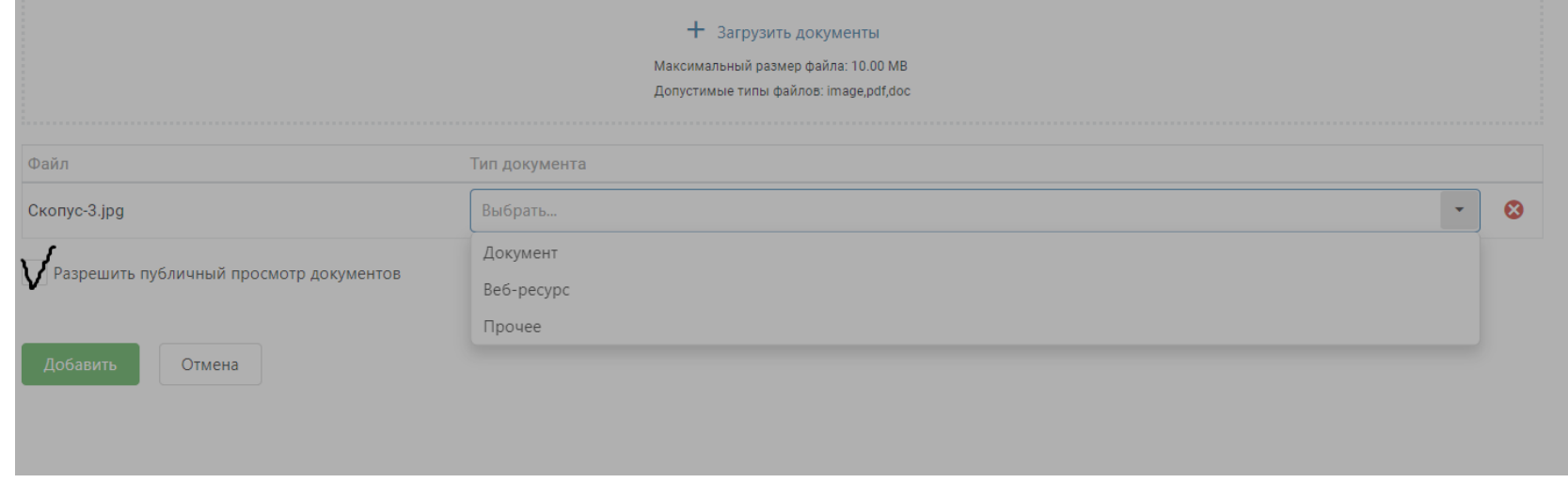

После добавления достижение появляется в строке раздела и направляется на проверку верификатору данной категории

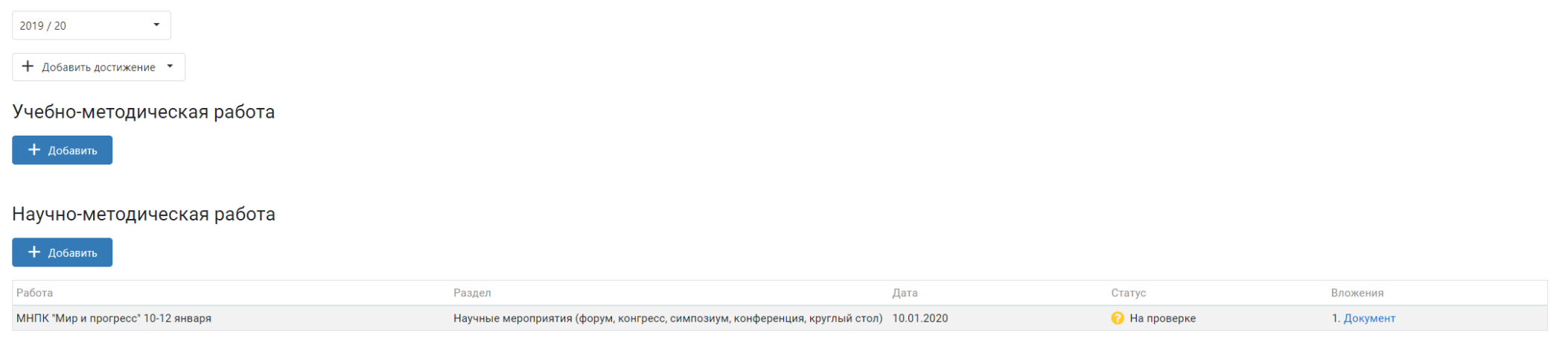

Организационно-методическая работа

 $+$  Добавить